# First Horizon TreasuryConnect<sup>SM</sup> and First Horizon BusinessConnect<sup>SM</sup>

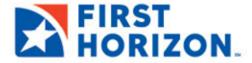

©2022 First Horizon Bank. Member FDIC.

# **WIDGETS**

The **Home Page** of First Horizon TreasuryConnect<sup>SM</sup> and First Horizon BusinessConnect<sup>SM</sup> allows you to personalize your banking experience with a group of widgets.

Widgets are small components that allow you to perform a variety of common tasks quickly such as: making a payment, transferring funds, stopping payment on a check, taking action on tasks, and making positive pay decisions.

The **Home Page** is the first screen you see after logging on to the application. If your page was configured by an administrator, you will see a series of widgets already in place.

### MANAGING WIDGETS

You can add widgets to the **Home Page**, as well as move existing widgets to different locations on the page. You can also resize existing widgets and remove those you don't want to use anymore.

### To add a widget:

- On the application Home Page, click the Add Widget drop down arrow.
- Select the desired widget from the list.The newly added widget appears on the page.

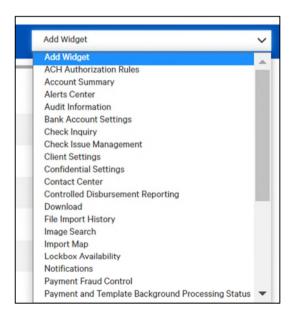

### To move a widget:

Using your mouse, left click the widget and, with the mouse button depressed, drag and drop the widget to the desired position on the **Home Page**.

# To resize a widget:

- 1. Click the **Options** icon in the upper right-hand corner of the widget.
- 2. Click Resize.

The widget is resized so that it takes up only half the width of the screen.

3. To return the widget to its original size, repeat Steps 1 and 2.

## To remove a widget:

- 1. Click the **Options** icon in the upper right-hand corner of the widget.
- 2. Click Remove.

The widget is deleted from the screen. It can be added again as desired.

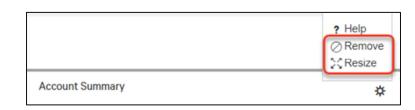